## 学校 HP (保護者用)のログイン方法について

画面右上の「ログイン」をクリックする。

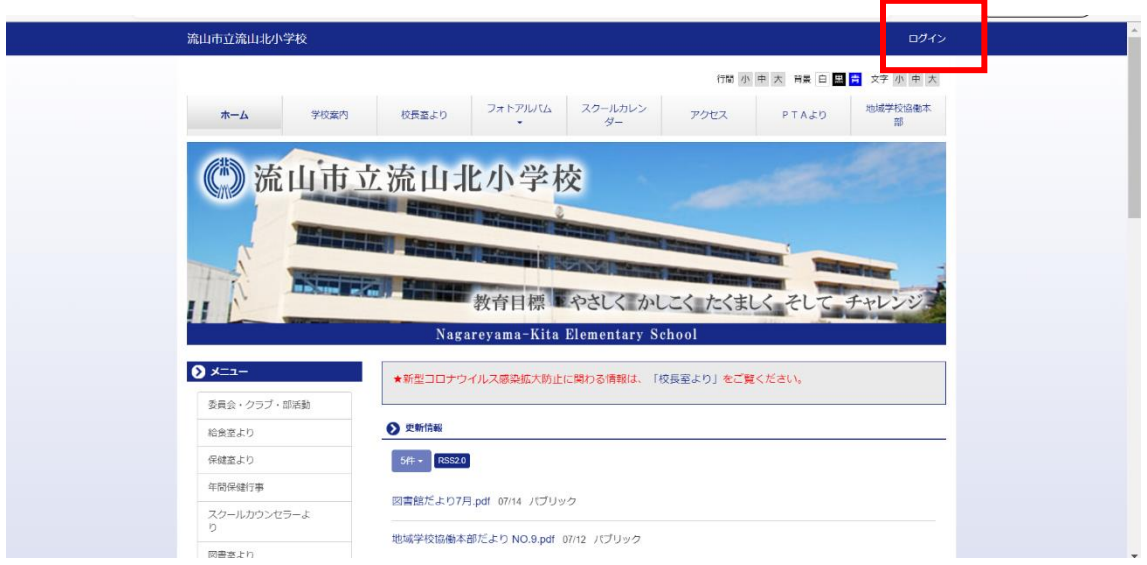

学校から配信したログイン ID とパスワードを入力し、「ログイン」をクリックする。

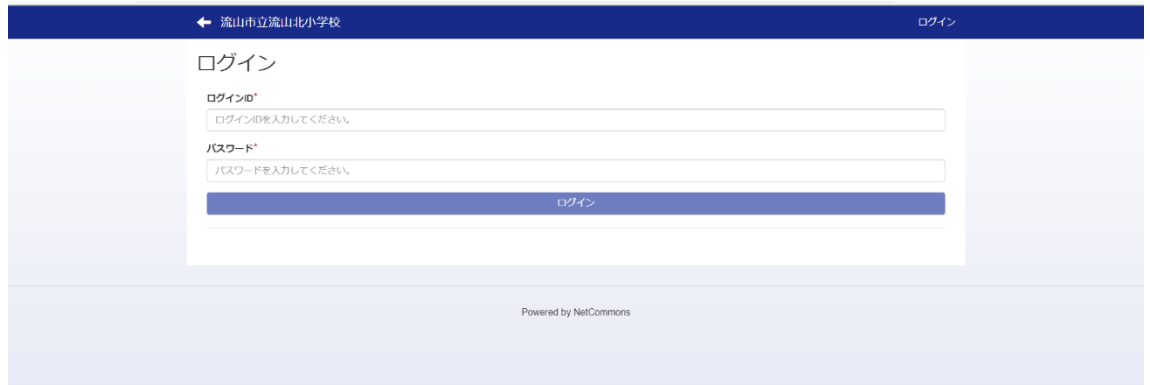

ログインすると、画面右上に「保護者」と表示がされます。

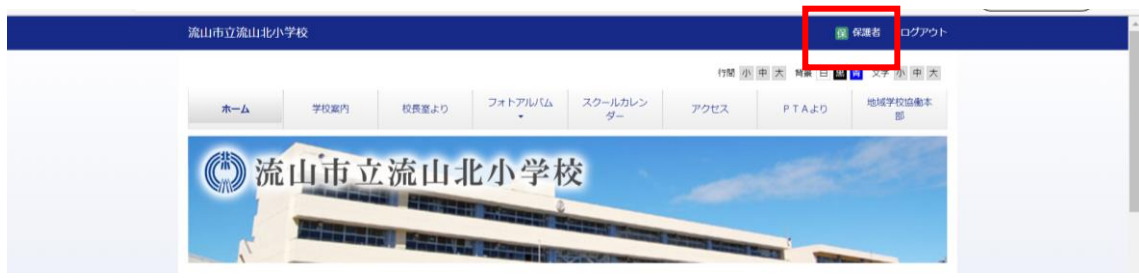

- ログイン後、左のメニューバーに「保護者用」が表示されます。
- 「保護者用」をクリックすると、保護者用のページが開きます。

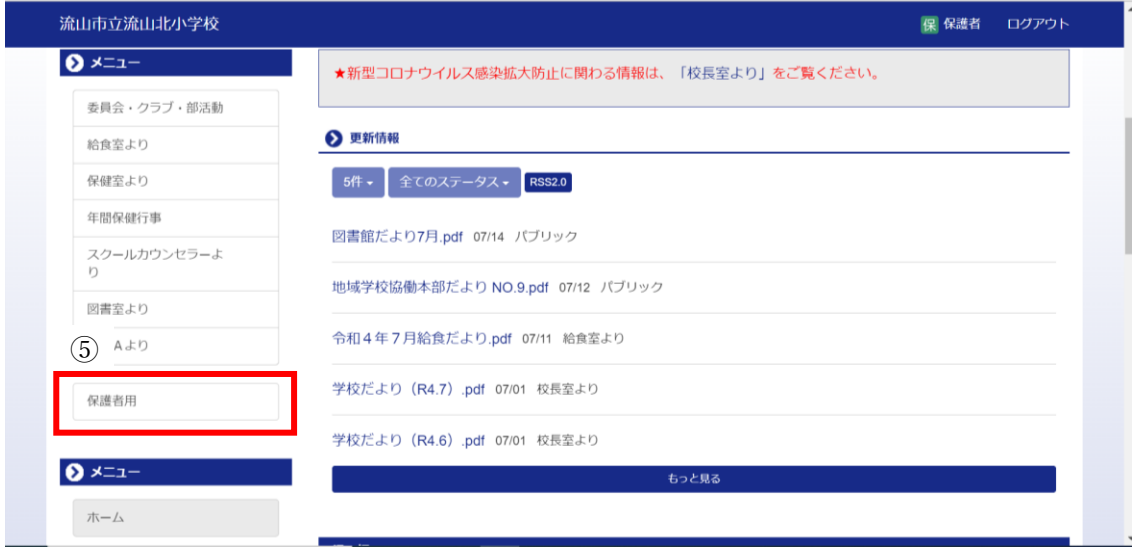